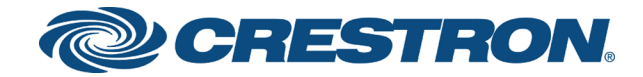

# DSP-1282 & DSP-1283 Crestron Avia™ DSP with Mitel® 8.0 PR3 Platform

Configuration Guide .<br>Crestron Electronics, Inc. The product warranty can be found at [www.crestron.com/warranty](http://www.crestron.com/warranty).

The specific patents that cover Crestron products are listed at [patents](http://www.crestron.com/legal/patents)[.crestron.com.](http://patents.crestron.com/)

Certain Crestron products contain open source software. For specific information, visit [www.crestron.com/opensource.](http://www.crestron.com/opensource)

Crestron, the Crestron logo, Crestron Avia, and Crestron Toolbox are either trademarks or registered trademarks of Crestron Electronics, Inc. in the United States and/or other countries. Mitel is either a trademark or registered trademark of Mitel Networks Corporation in the United States and/or other countries. Other trademarks, registered trademarks, and trade names may be used in this document to refer to either the entities claiming the marks and names or their products. Crestron disclaims any proprietary interest in the marks and names of others. Crestron is not responsible for errors in typography or photography.

©2018 Crestron Electronics, Inc.

# **Contents**

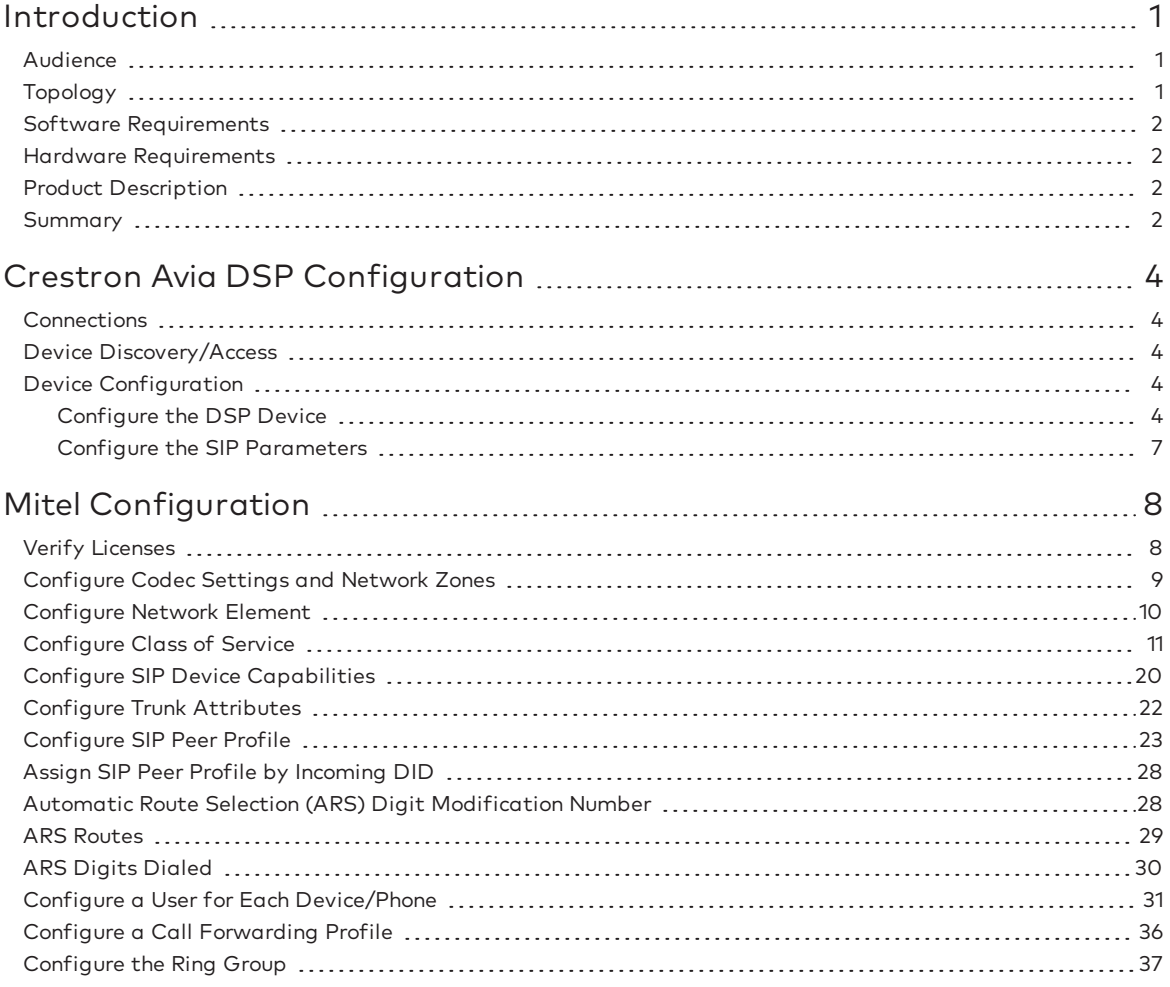

# DSP-1282 & DSP-1283: SIP Endpoint with Mitel® 8.0 PR3 Platform

# <span id="page-4-0"></span>Introduction

This configuration guide describes the procedures required to configure Crestron Avia™ Digital Signal Processor (DSP) devices. The devices operate on the MiVoice Business (Mitel® PBX) as basic Session Initiation Protocol (SIP) users.

# <span id="page-4-1"></span>Audience

The intended audience includes those attempting to configure and use Crestron Avia DSP devices as SIP endpoints registered to MiVoice Business (Mitel PBX).

# <span id="page-4-2"></span>Topology

The diagram below shows the network topology for integration of a Crestron Avia DSP endpoint with MiVoice Business (Mitel PBX).

#### SIP Endpoint Integration with MiVoice Business (Mitel PBX) - Reference Network

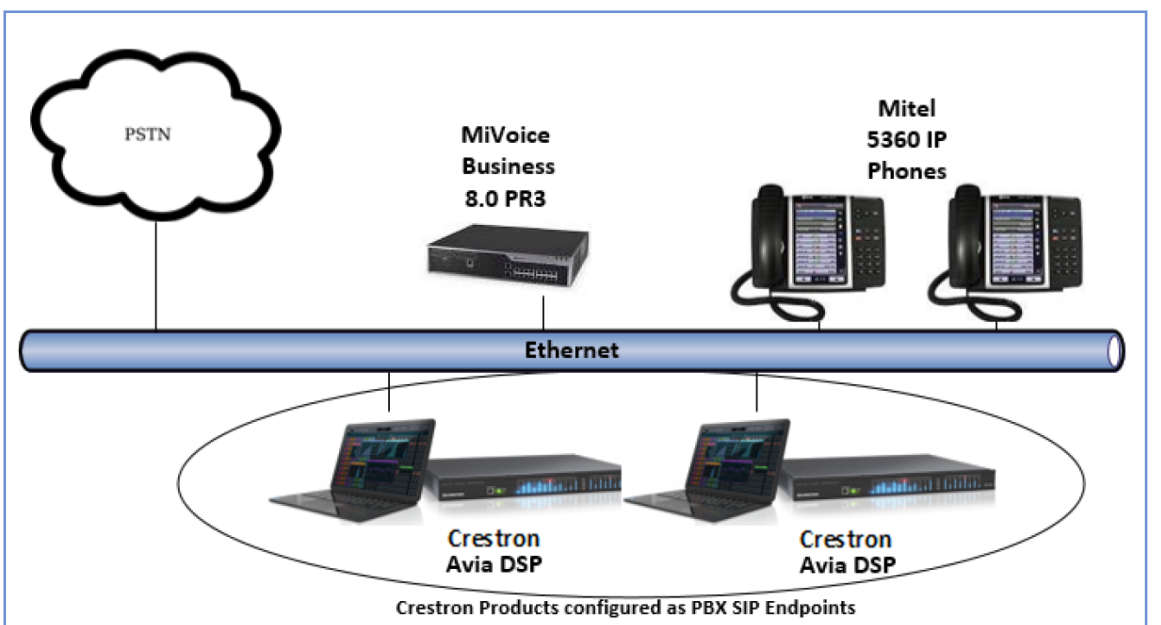

The lab network consists of the following components:

- Mitel PBX
- Mitel phones
- Crestron Avia DSP as SIP users

### <span id="page-5-0"></span>Software Requirements

- MiVoice Business (Mitel PBX): 8.0 PR3
- Crestron Avia DSP: v1.00.121

### <span id="page-5-1"></span>Hardware Requirements

- MiVoice Business (Mitel PBX) either in a virtual environment or with a hardware server
- Public Switched Telephone Network (PSTN) gateway
- MiTel Phones 5360 IP phones (2)
- Crestron Avia DSP devices (2)

# <span id="page-5-2"></span>Product Description

The Crestron Avia DSP products (DSP-1282 and DSP-1283, specifically) consist of a family of programmable digital audio signal processors intended for the commercial sound market. Each version provides 12 analog mic/line inputs and eight analog line outputs. The devices include a Local Area Network (LAN) connection and a Universal Serial Bus (USB) connection for programming and control. The programmable signal flow is a fixed topology with user-configurable input and output processing chains using a library of preset signal-specific DSP blocks.

Use the Crestron Avia tool to control and configure the Crestron Avia DSP devices on the network.

Use the Crestron Toolbox™ software to discover and control all Crestron devices on the network.

#### <span id="page-5-3"></span>Summary

This document describes how to configure the Crestron Avia DSP devices as SIP users. It also provides information on how to register devices to the Mitel PBX with digest authentication.

Supported features include:

- Registration with digest authentication
- Basic calls with G711u and G711a codecs
- Dual-Tone Multi-Frequency (DTMF) support
- Early media support
- Retrieval of a parked call
- Transferee in a call transfer
- Conference participant
- Member of hunt group
- DND (Do Not Disturb)

Unsupported features include:

- Caller ID presentation
- Call hold and resume
- <sup>l</sup> Call forwarding on the device (forwarding can be configured on the Private Branch Exchange (PBX) for the Domain Name (DN) assigned to the endpoint)
- Call waiting
- Initiating conference
- Initiating an attended call transfer
- Initiating an early attended call transfer
- Initiating a blind call transfer
- Shared line (configuration of shared line on device)
- Initiating call park
- Message Waiting Indicator (MWI)

Known issues and limitations include:

- The DSP does not support Music on Hold when integrated with the Mitel PBX.
- No support for caller ID on the Crestron Avia DSP.
- No support for MWI on the Crestron Avia DSP.
- When registered to Mitel, the DSP is not available to accept calls after a power cycle unless the previous call is disconnected.
- In a Mitel environment, a call declined by the DSP does not provide appropriate treatment to the calling party.
- The DSP fails to play a reorder tone when a call from the DSP to a PBX extension eventually times out after the called party does not answer.

# <span id="page-7-0"></span>Crestron Avia DSP Configuration

This section provides the following details:

- How to set up connections to the amplifier and speaker
- How to access the DSP on the network (once powered)
- How to configure the DSP for registration and integration with the Mitel PBX

### <span id="page-7-1"></span>**Connections**

Make the following connections:

- Connect microphone to DSP MIC/LINE INPUTS port 1
- Connect DSP LINE OUTPUTS port 1 to "Audio In" on amplifier
- Connect "Audio Out" of amplifier to speaker
- Connect LAN port to network
- Connect VOIP port to network

# <span id="page-7-2"></span>Device Discovery/Access

Use the Crestron Toolbox and the Crestron Avia tool to discover and access the connected LAN and/or VOIP ports) DSP devices.

Use the Help menu to assist when performing the discovery and configuration procedure.

### <span id="page-7-3"></span>Device Configuration

The basic setup for a phone call requires:

- An analog input (such as from a microphone) routed out through the phone line
- Audio coming in from the phone line routed to an analog output (such as to an amplifier or speaker)

#### <span id="page-7-4"></span>Configure the DSP Device

Use the Crestron Avia tool to select and configure the DSP device.

#### Input Configuration

To configure the analog input:

1. Click Signal.

#### Crestron Avia tool: Audio Input Configuration (1/4)

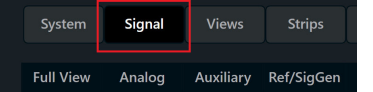

- 2. Under Analog In 1 (first row), double click Gain. In the new window set the following:
	- a. Click Mute to Off.
	- b. Select 33 for the Analog Gain.
	- c. If a condenser microphone is being used, click +48V (phantom power) to On. Crestron Avia Tool: Audio Input Configuration (2/4)

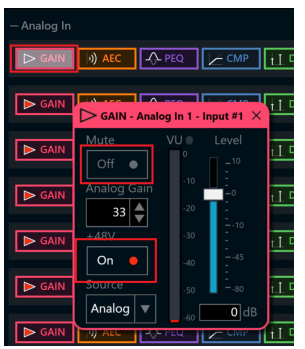

3. Under Analog In 1 (first row), click Ref/Phone Out (right-most column) and enter 0 as the decibel value.

Crestron Avia Tool: Audio Input Configuration (3/4)

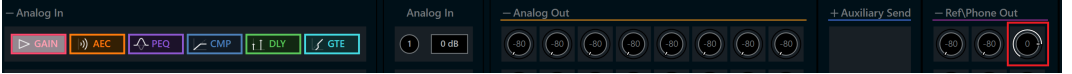

- 4. Under Phone\Sig Gen In, click PHN. In the new window set the following:
	- a. Move the Send Level slider to 0 db.
	- b. Click Mute to Off.

Crestron Avia Tool: Audio Input Configuration (4/4)

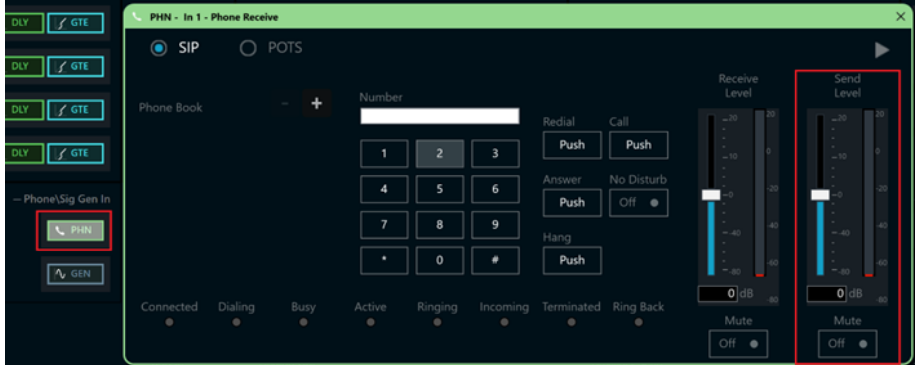

#### Output Configuration

To configure the analog output:

1. Under Phone In 1 (first row), click Analog Out (left-most column) and enter 0 as the decibel value.

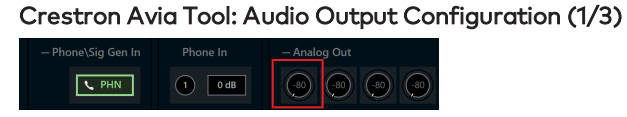

- 2. Under Analog Out 1, double click LVL. In the new window set the following:
	- a. Move the Level slider to 0 db.
	- b. Click Mute to Off. Crestron Avia Tool: Audio Output Configuration (2/3)

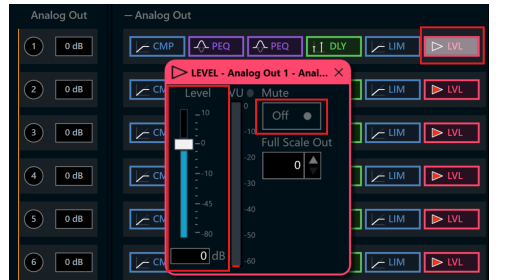

- 3. Under Phone\Sig Gen In, click PHN. In the new window set the following:
	- a. Move the Receive Level slider to 0 db.
	- b. Click Mute to Off.

Crestron Avia Tool: Audio Output Configuration (3/3)

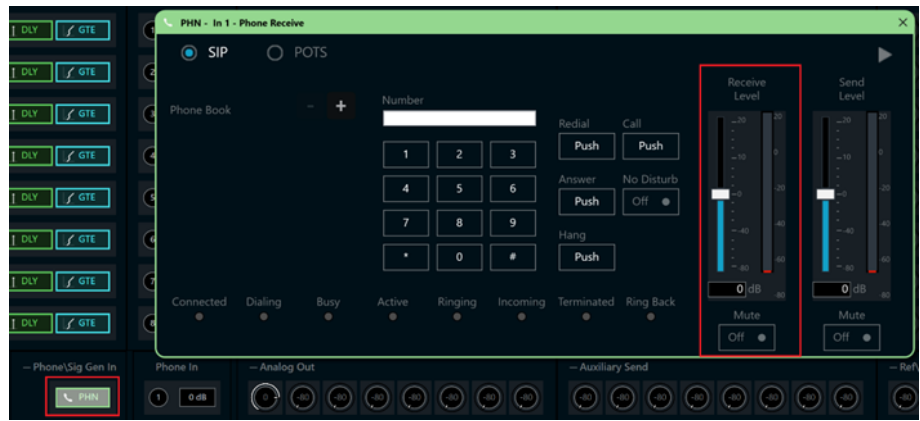

### <span id="page-10-0"></span>Configure the SIP Parameters

From the open PHN - In 1 - Phone Receive window, select and configure the SIP parameters.

1. With SIP selected, click the chevron at the right top corner to expand the window. Crestron Avia Tool: Phone Dialer, SIP Parameters Configuration

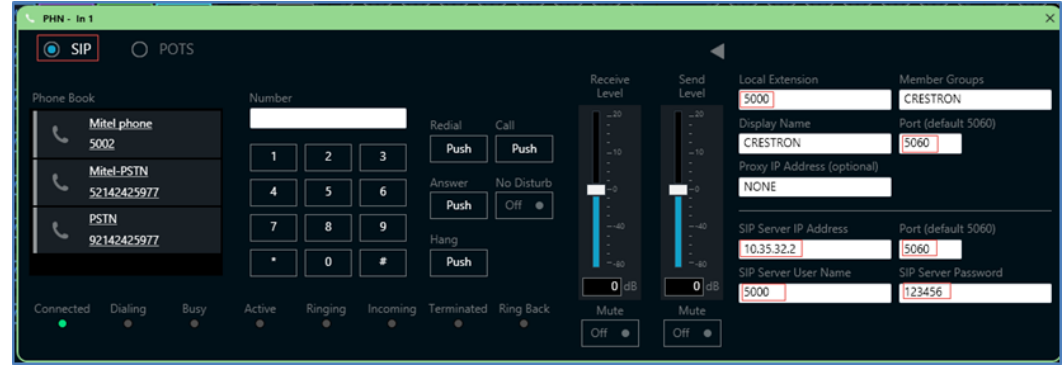

- 2. Enter the extension configured on Mitel for the Local Extension for this device. This example uses 5000.
- 3. Enter the Mitel PBX for the SIP Server IP Address. This example uses 10.35.32.2.
- 4. Enter the SIP server port (5060) for the Port.
- 5. Enter the same end user name configured for the Mitel PBX with the digest authentication credentials for the SIP Server User Name..
- 6. Enter the same password as configured for the Mitel PBX end user digest credentials for the SIP Server Password.

# <span id="page-11-0"></span>Mitel Configuration

This section describes the MiVoice Business system (Mitel PBX) configuration necessary to support registration of Crestron devices and connectivity to Public Switched Telephone Network (PSTN).

NOTE: Confirm that the general installation and basic Mitel configuration have been administered.

# <span id="page-11-1"></span>Verify Licenses

Ensure that adequate licenses are available in the MiVoice Business System to support the Mitel phones and Crestron devices.

Click Licenses > License and Option Selection in the MiVoice Business controller. Each Crestron device uses one IP user license.

#### Mitel: License Verification

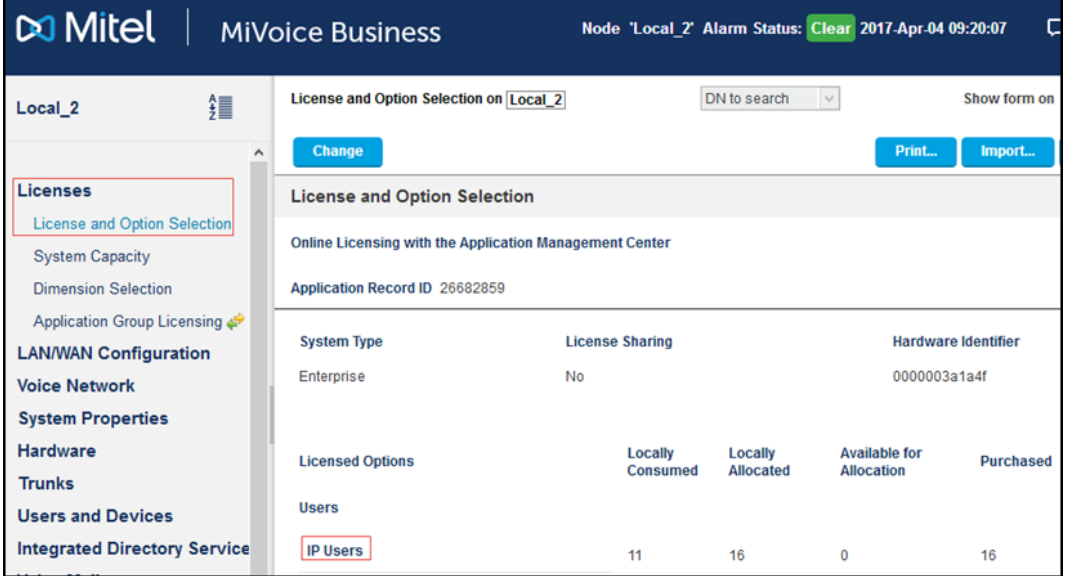

# <span id="page-12-0"></span>Configure Codec Settings and Network Zones

Configure codec settings to allow G711u and G711a codec negotiation.

Click Voice Network > Codec Settings and configure the codec filtering as shown.

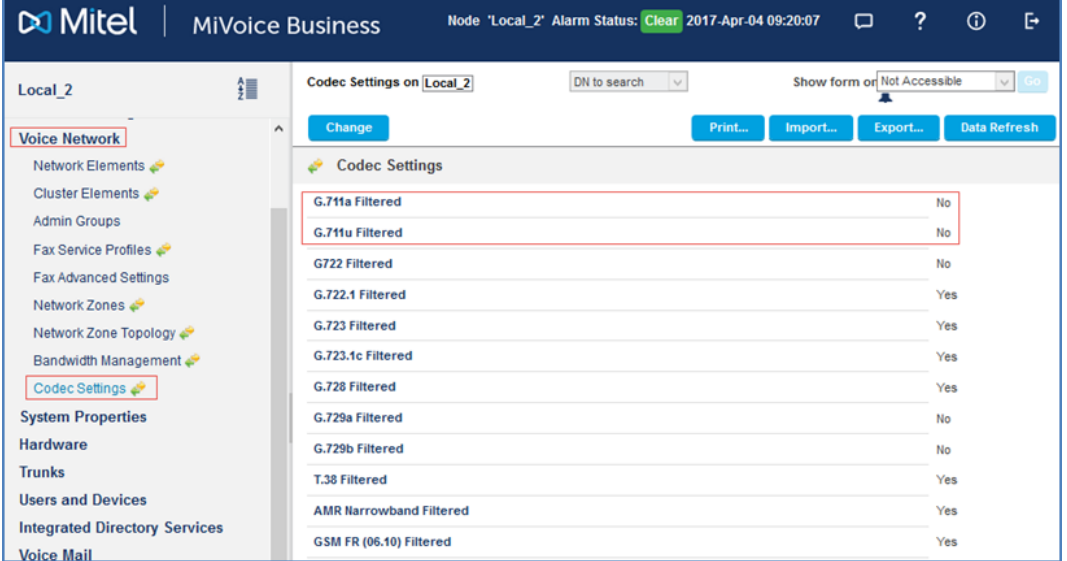

#### Mitel: Codec Settings

NOTE: By default, use zone 1 to negotiate G711u as the preferred codec.

To configure Network Zone 1 to offer G711u as the preferred codec:

1. Click Voice Network > Network Zones. Mitel: Configure Network Zones

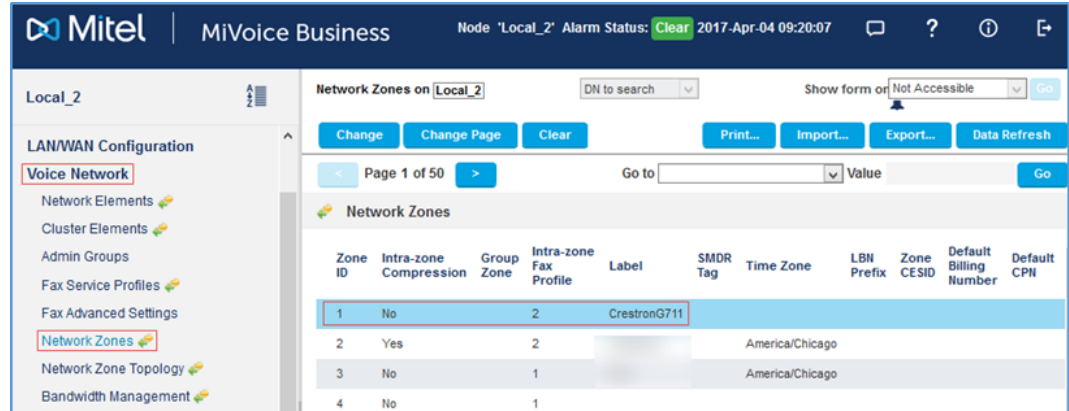

- 2. Select a Zone ID to modify. This example uses 1.
- 3. Select No for the Intra-zone Compression.

# <span id="page-13-0"></span>Configure Network Element

To create a network element for the PSTN gateway:

- 1. Click Voice Network > Network Elements.
- 2. Click Add.

#### Mitel: Configure Network Element

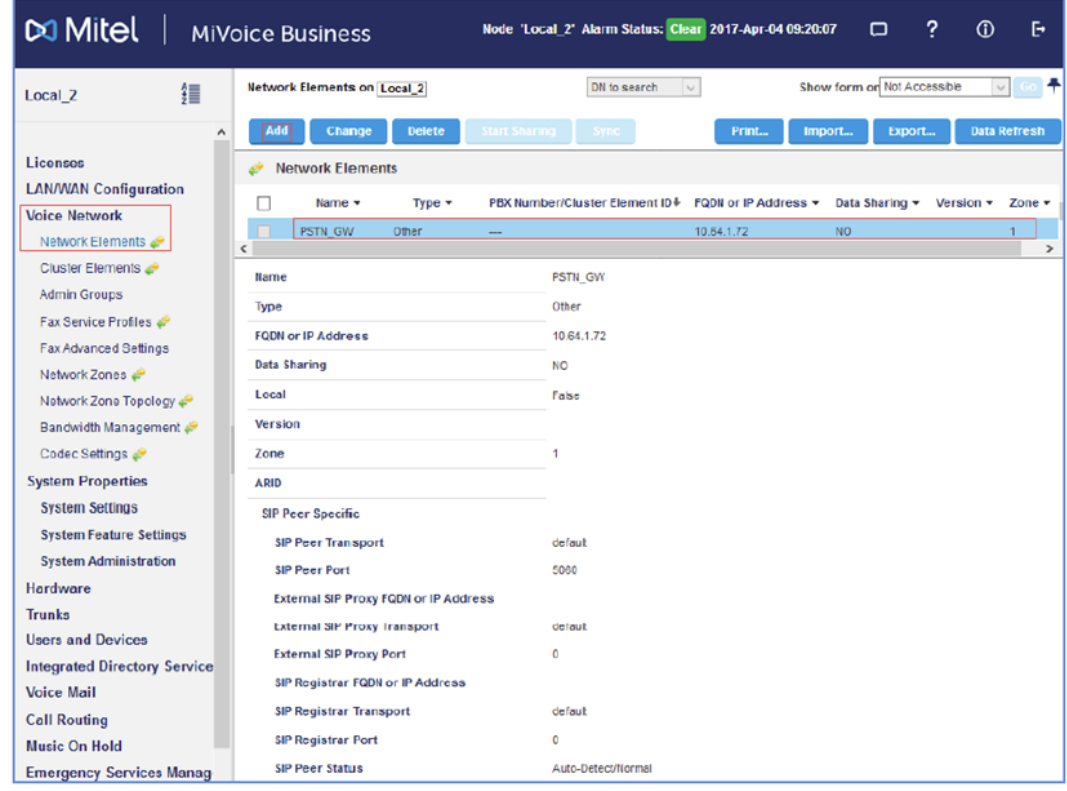

- 3. Enter PSTN\_GW for the Name (for this example).
- 4. Enter Other for the Type.
- 5. Enter 10.64.1.72 for the FQDN or IP Address (for this example, which is the IP address of the PSTN gateway).
- 6. Enter 1 for the Zone. This setting ensures a G711u and G711a codec.
- 7. In the SIP Peer Specific section, do the following:
	- a. Enter 5060 for the SIP Peer Port (for this example).
	- b. Leave all other fields at the default values.
- 8. Click Save.

# <span id="page-14-0"></span>Configure Class of Service

To configure class of service:

- 1. Click System Properties > System Feature Settings > Class of Service Options.
- 2. Select 10 for the Class Of Service Number (for this example).
- 3. Click Change.

Mitel: Class of Service Options 10 (1/9)

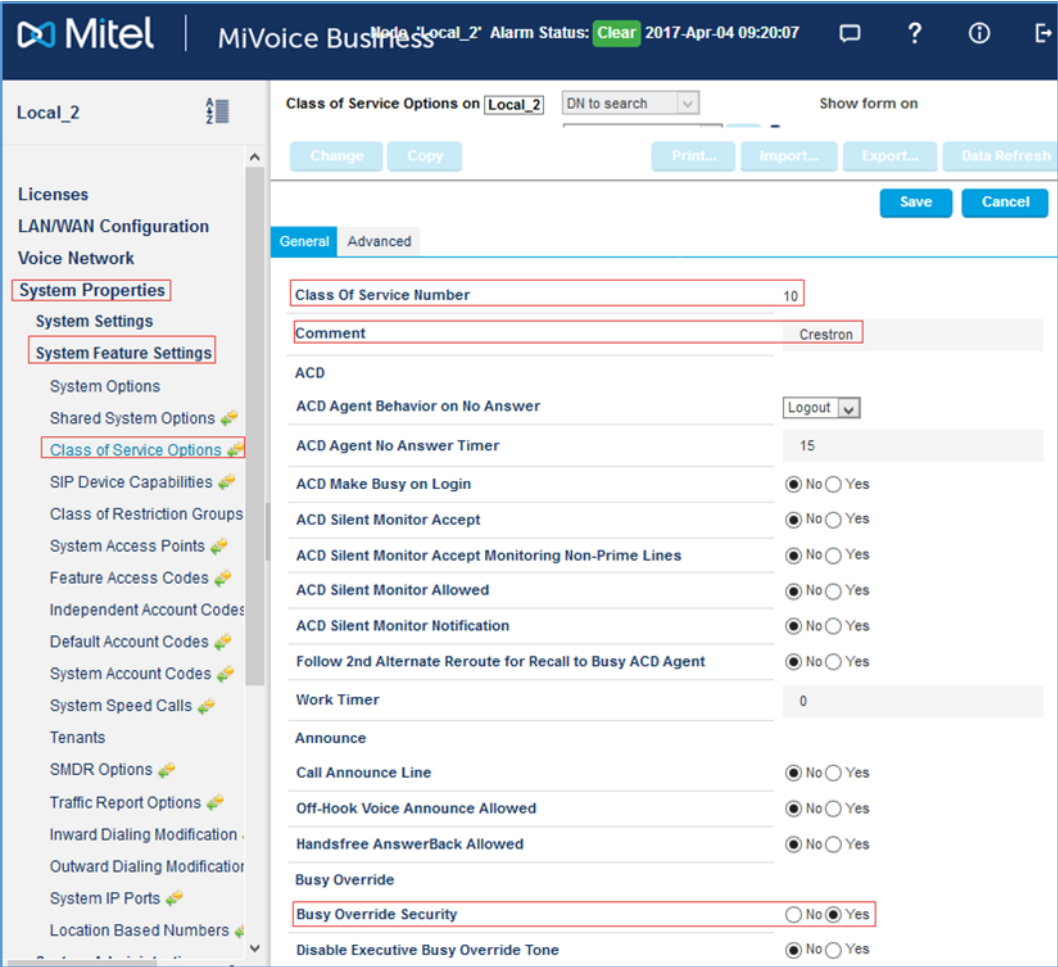

- 4. In the General tab, do the following:
	- a. Click Yes for Busy Override Security.

#### Mitel: Class of Service Options 10 (2/9)

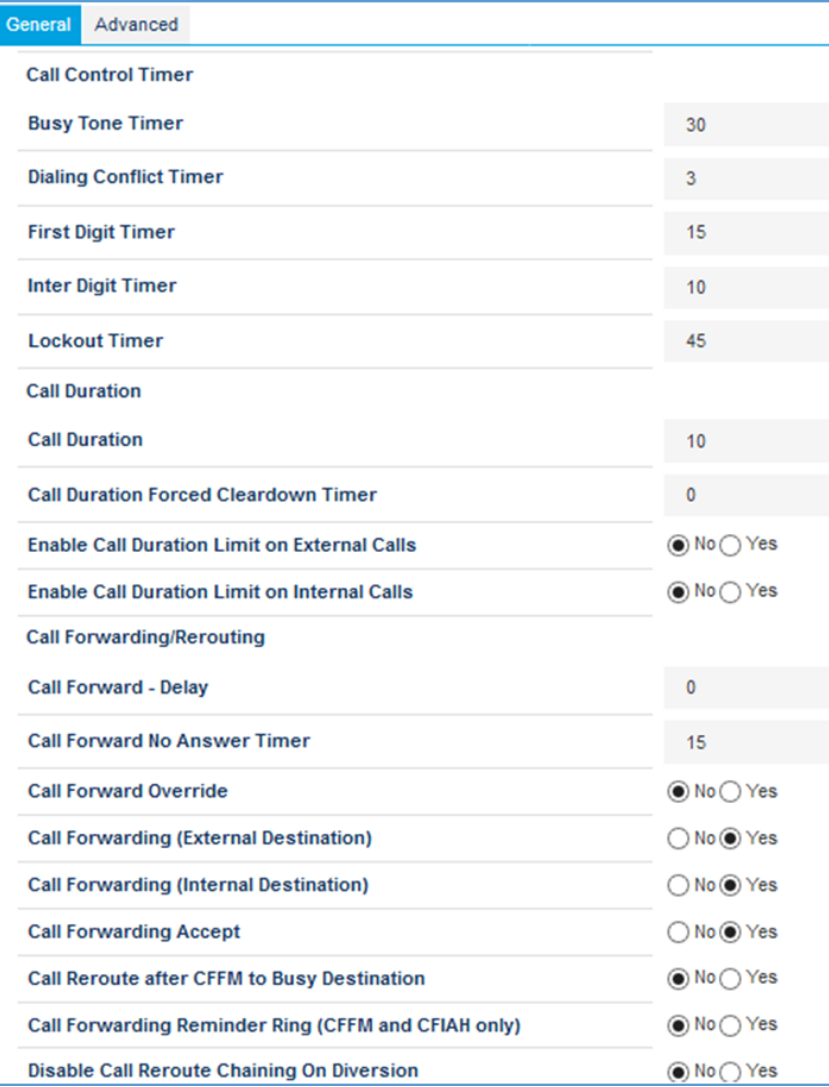

#### Mitel: Class of Service Options 10 (3/9)

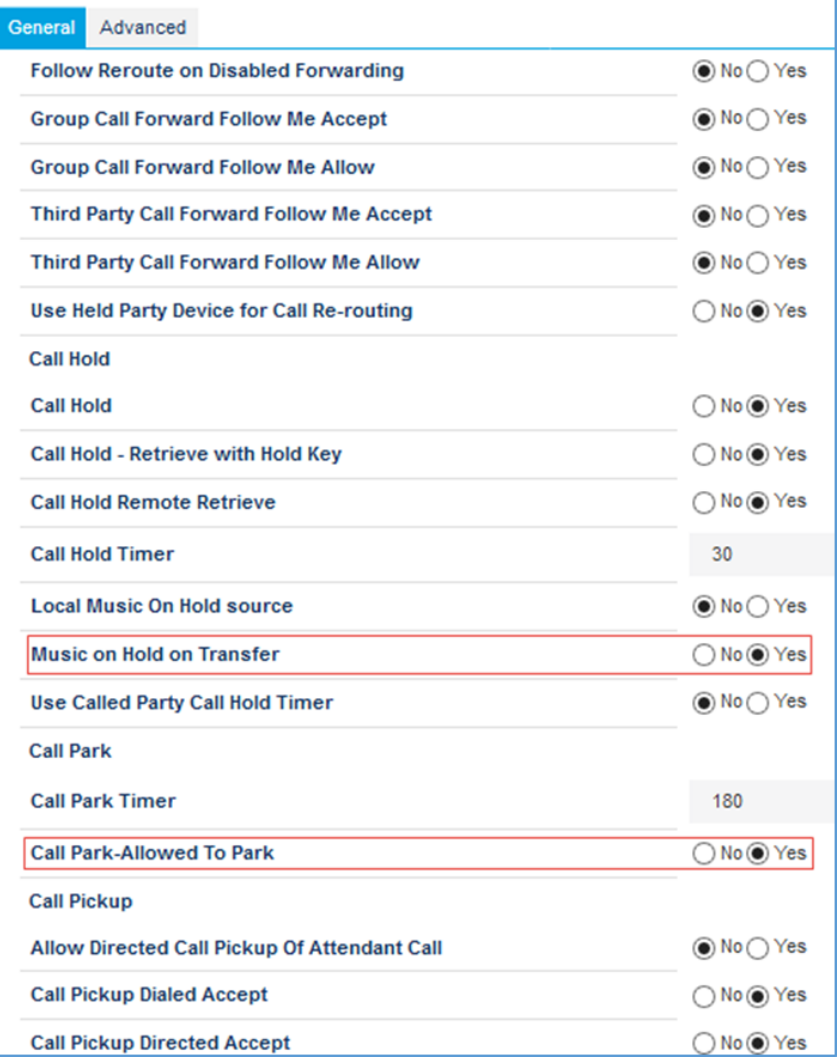

- b. Click Yes for Music on Hold on Transfer.
- c. Click Yes for Call Park-Allowed To Park.

#### Mitel: Class of Service Options 10 (4/9)

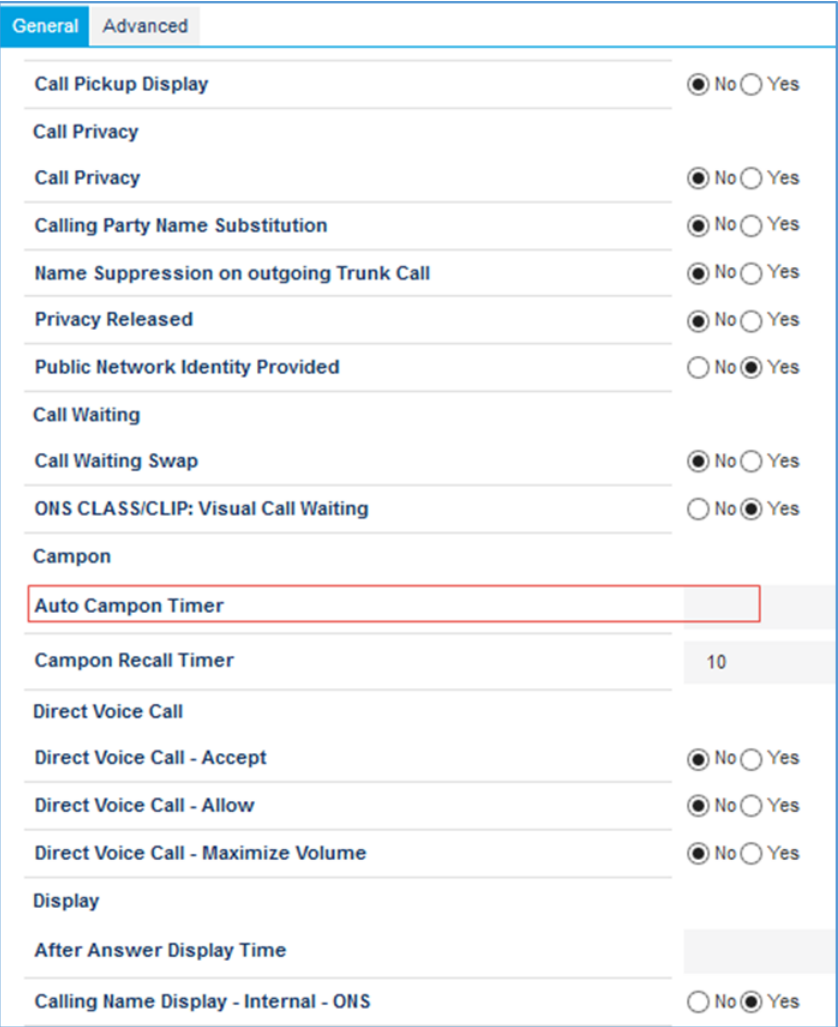

d. Clear the value for Auto Campon Timer.

#### Mitel: Class of Service Options 10 (5/9)

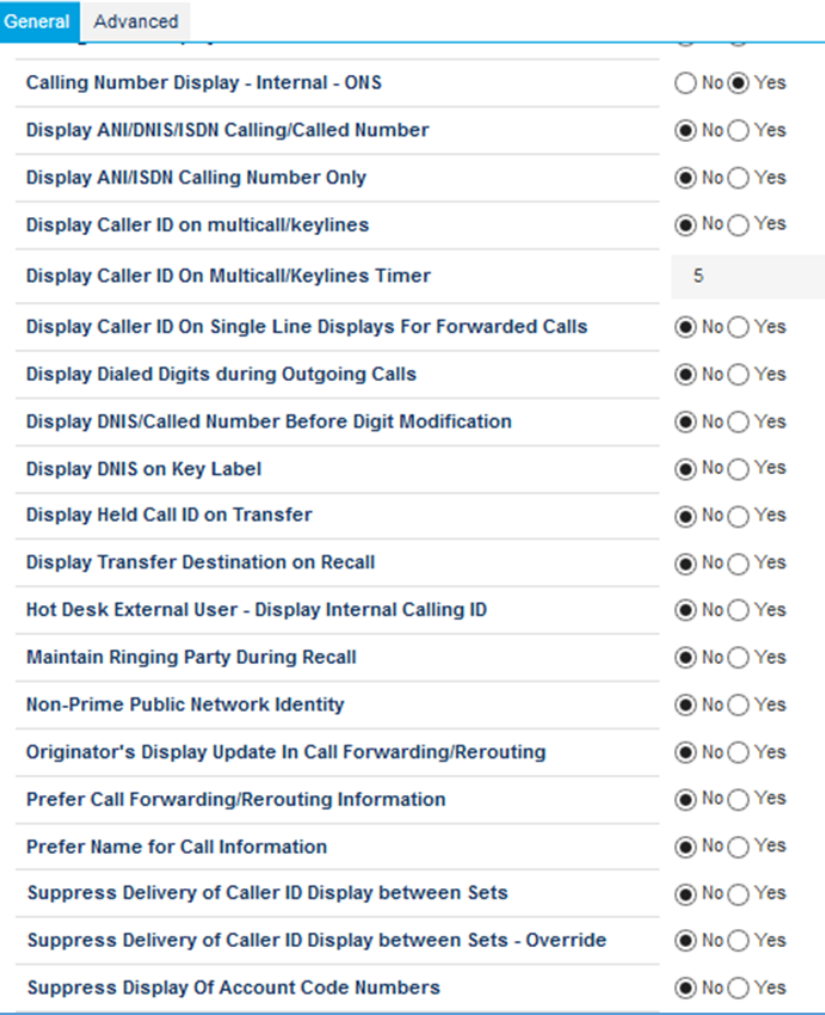

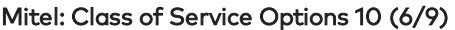

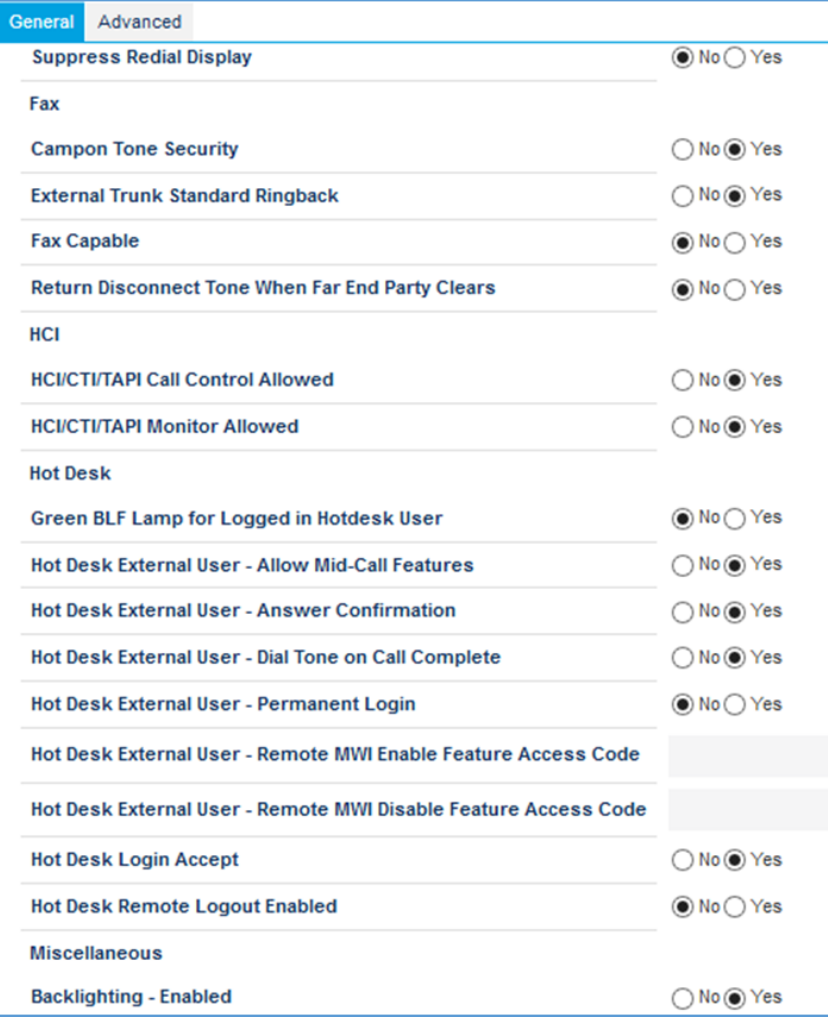

#### Mitel: Class of Service Options 10 (7/9)

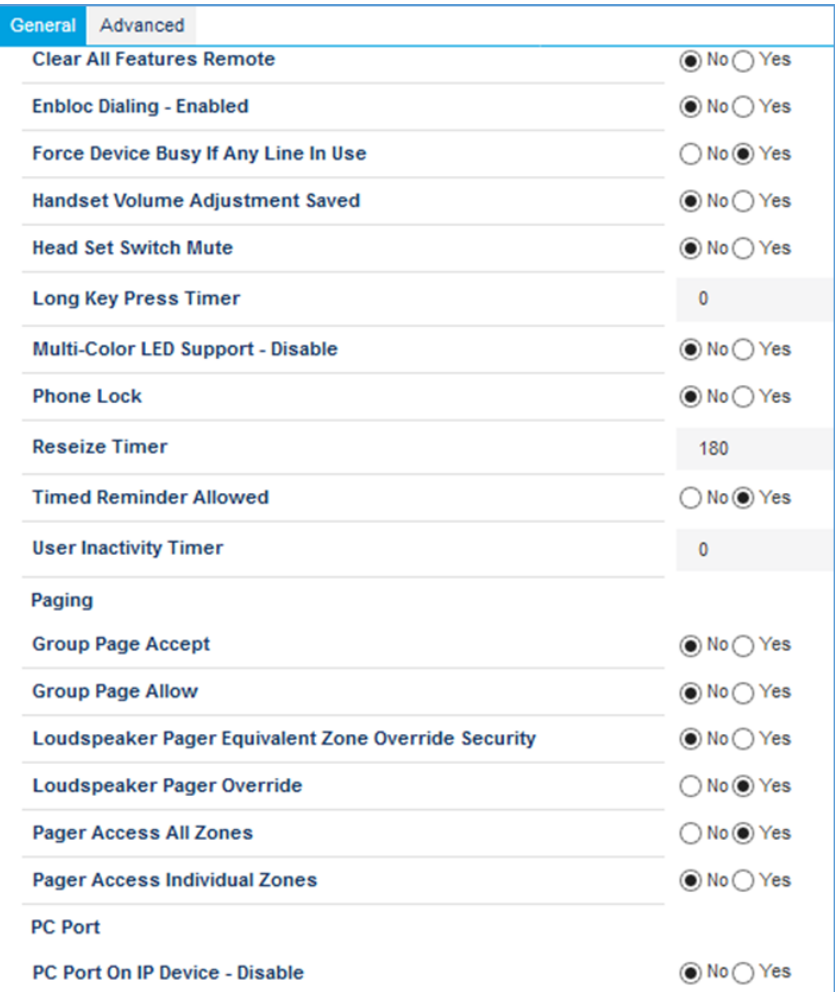

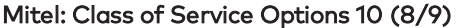

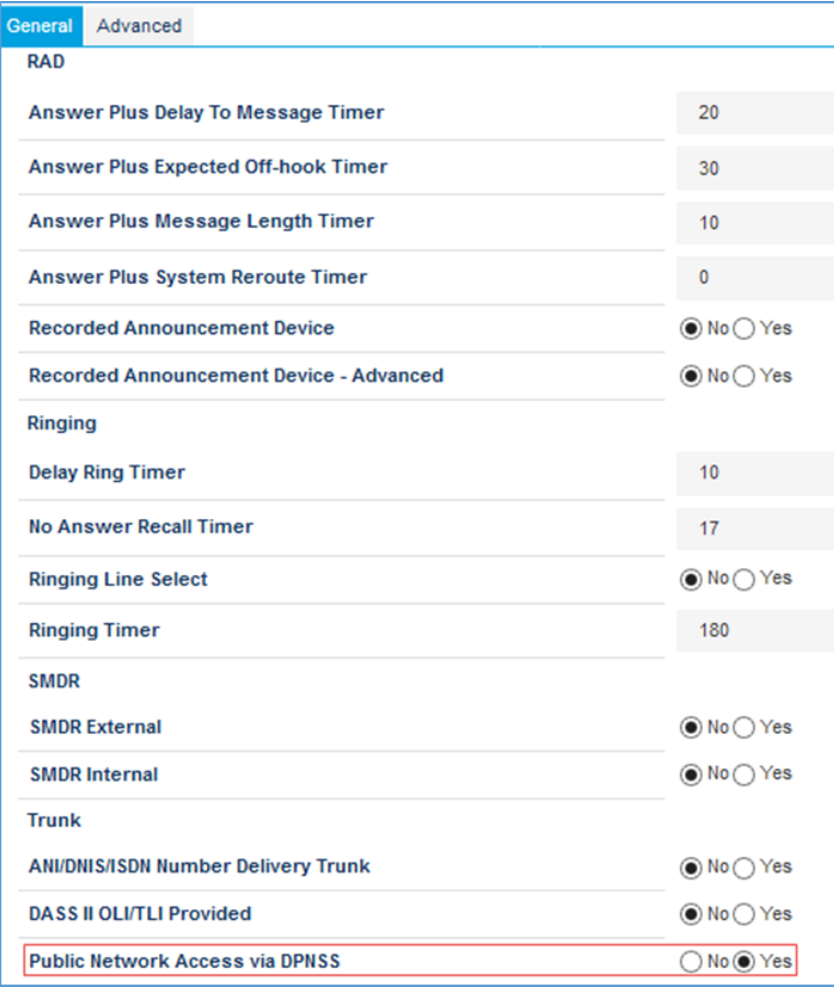

e. Click Yes for Public Network Access via DPNSS.

#### Mitel: Class of Service Options 10 (9/9)

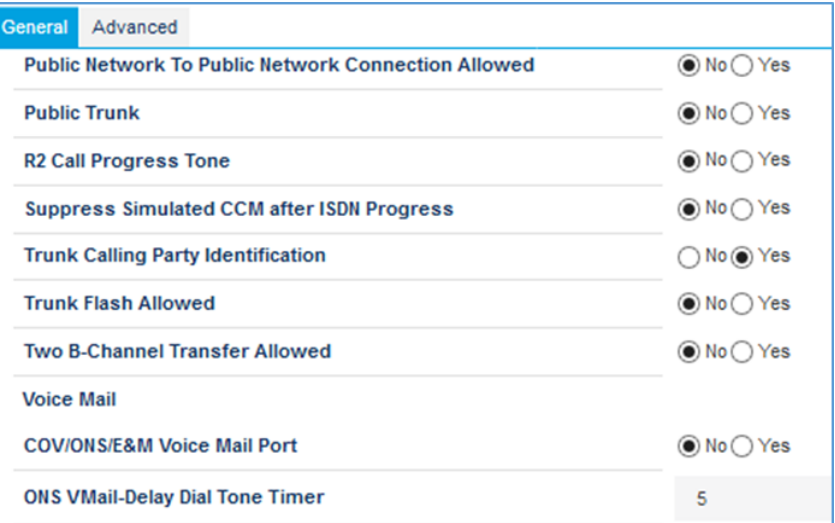

- f. Leave all other fields at the default values.
- 5. Click Save.

# <span id="page-23-0"></span>Configure SIP Device Capabilities

The SIP Device Capabilities window allows customization of features and options that the Mitel MiVoice System uses and accepts when communicating with Crestron devices. This example uses SIP Device Capabilities Number 10.

1. Click System Properties > System Feature Settings > SIP Device Capabilities. Mitel: SIP Device Capabilities - Basic Tab

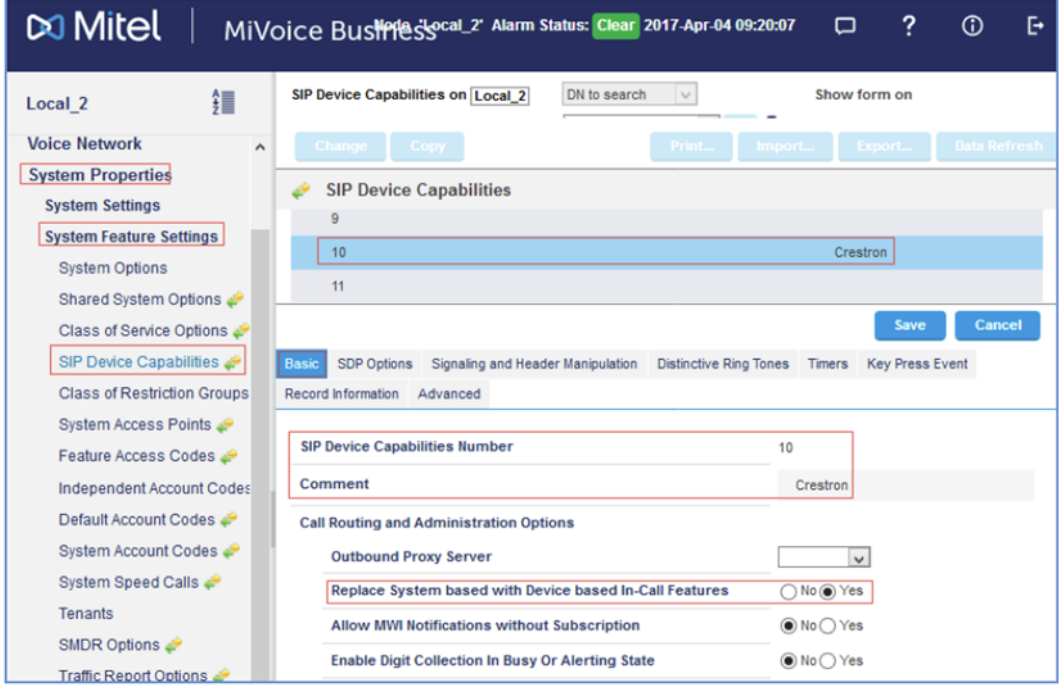

- 2. In the Basic tab, do the following:
	- a. Enter Crestron for the Comment (for this example).
	- b. Click Yes for Replace System based with Device based In-Call Features.
	- c. Leave all other fields at the default values.

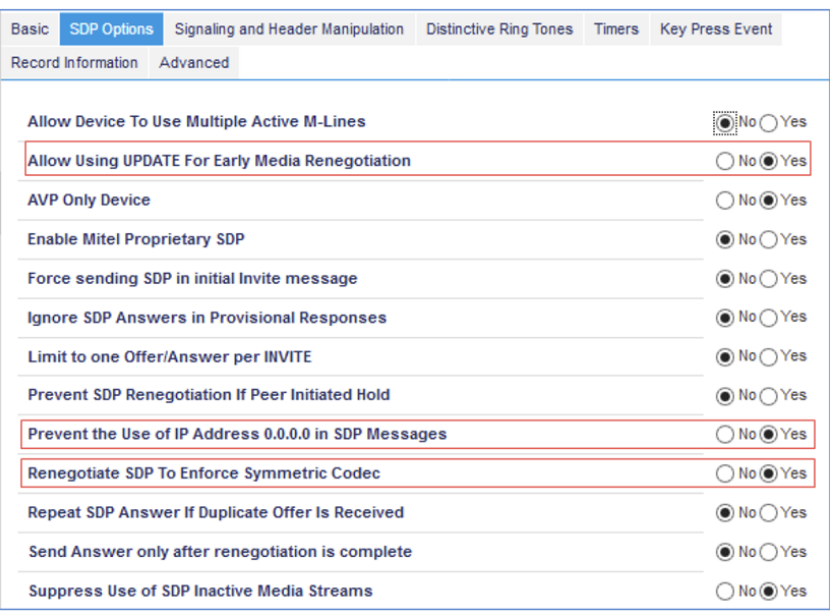

#### Mitel: SIP Device Capabilities - SDP Options Tab

- 3. In the SDP Options tab, do the following:
	- a. Click Yes for Allow Using UPDATE For Early Media Renegotiation.
	- b. Click Yes for Prevent the Use of IP Address 0.0.0.0 in SDP Messages.
	- c. Click Yes for Renegotiate SDP To Enforce Symmetric Codec.
	- d. Leave all other fields at the default values.
- 4. Click Save.

#### Mitel: SIP Device Capabilities - Signaling and Header Manipulation Tab

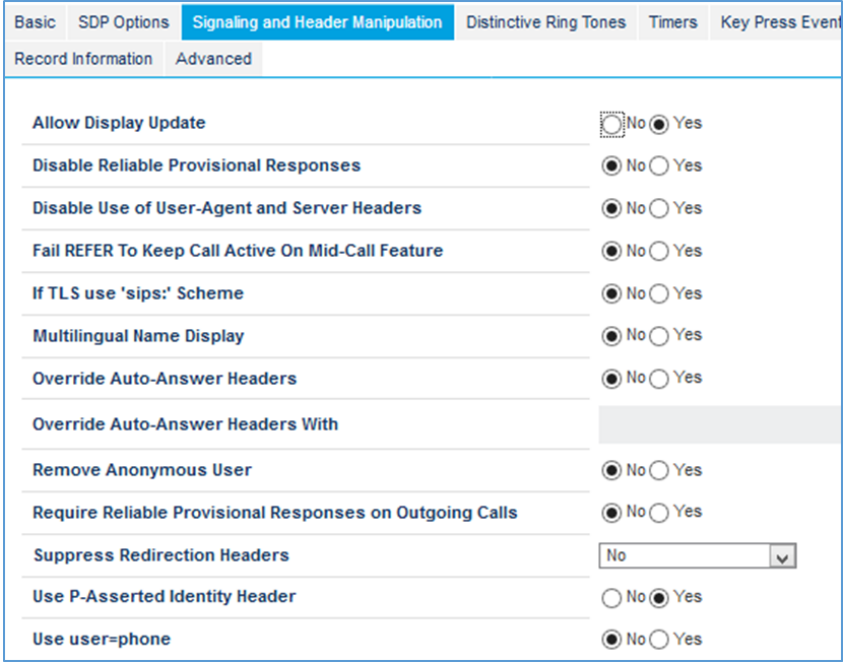

# <span id="page-25-0"></span>Configure Trunk Attributes

Define attributes for the trunk used for PSTN calls. This example modified the attributes of Trunk Number 5, as shown below.

To configure trunk attributes (for this example):

- 1. Click Trunks > Trunk Attributes.
- 2. Select an unused Trunk Service Number. This example uses 10. Mitel: Configure Trunk Attributes

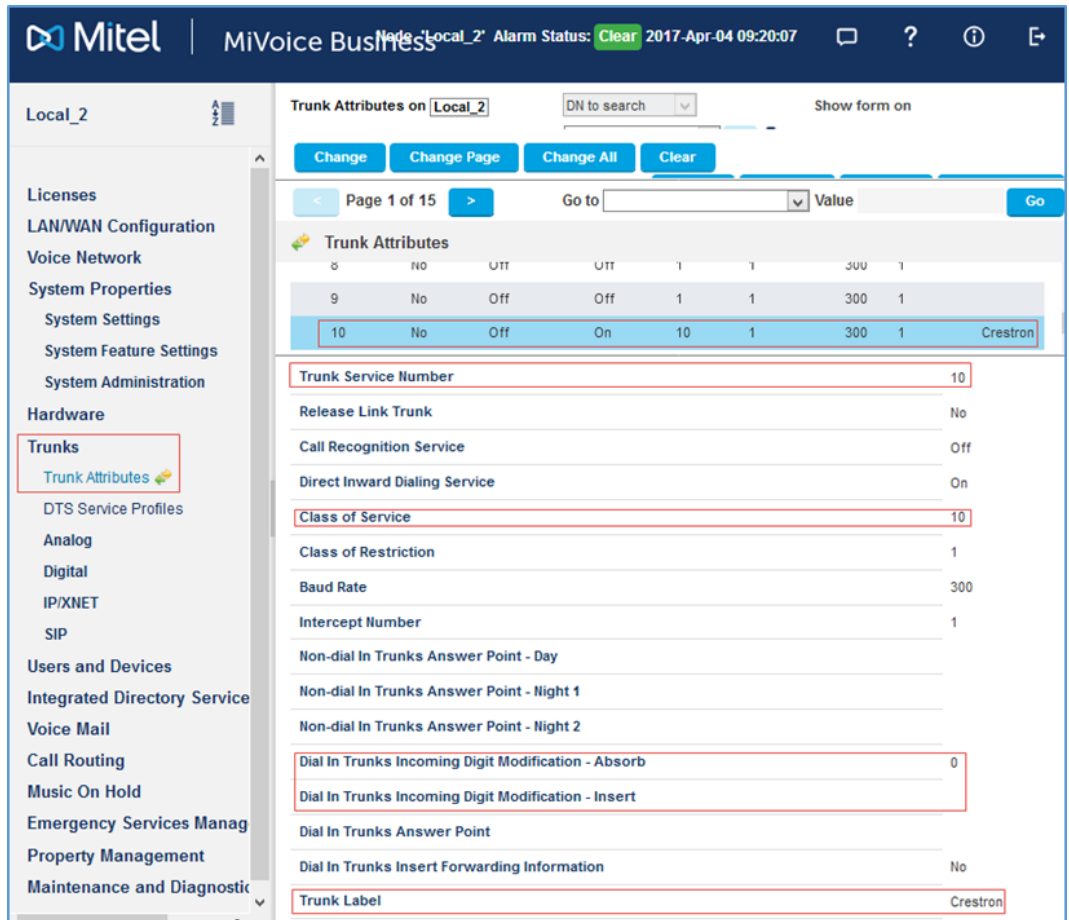

- 3. Click Change.
- 4. Enter a descriptive name such as Crestron for the Trunk Label.
- 5. Enter 10 (configured earlier) for the Class of Service.
- 6. Enter 0 for Dial In Trunks Incoming Digit Modification Absorb.

NOTE: Mitel absorbs none of the incoming digits on an incoming PSTN call to the desired PBX extension based on the configured translation.

7. Leave Dial In Trunks Incoming Digit Modification - Insert blank.

# <span id="page-26-0"></span>Configure SIP Peer Profile

To configure SIP peer profile:

1. Click Trunks > SIP > SIP Peer Profile. Mitel: Add SIP Peer Profile

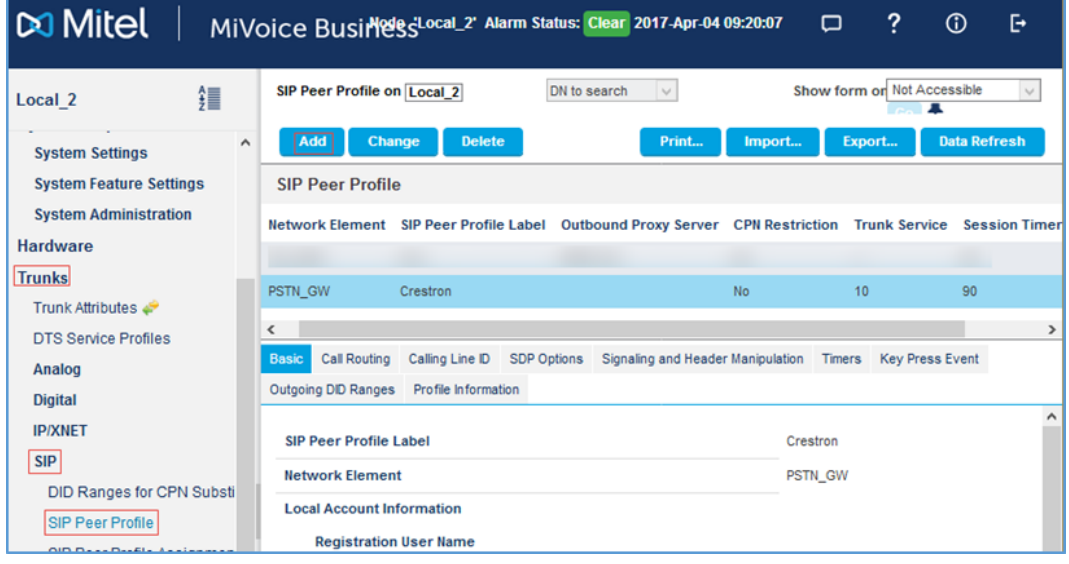

2. Click Add.

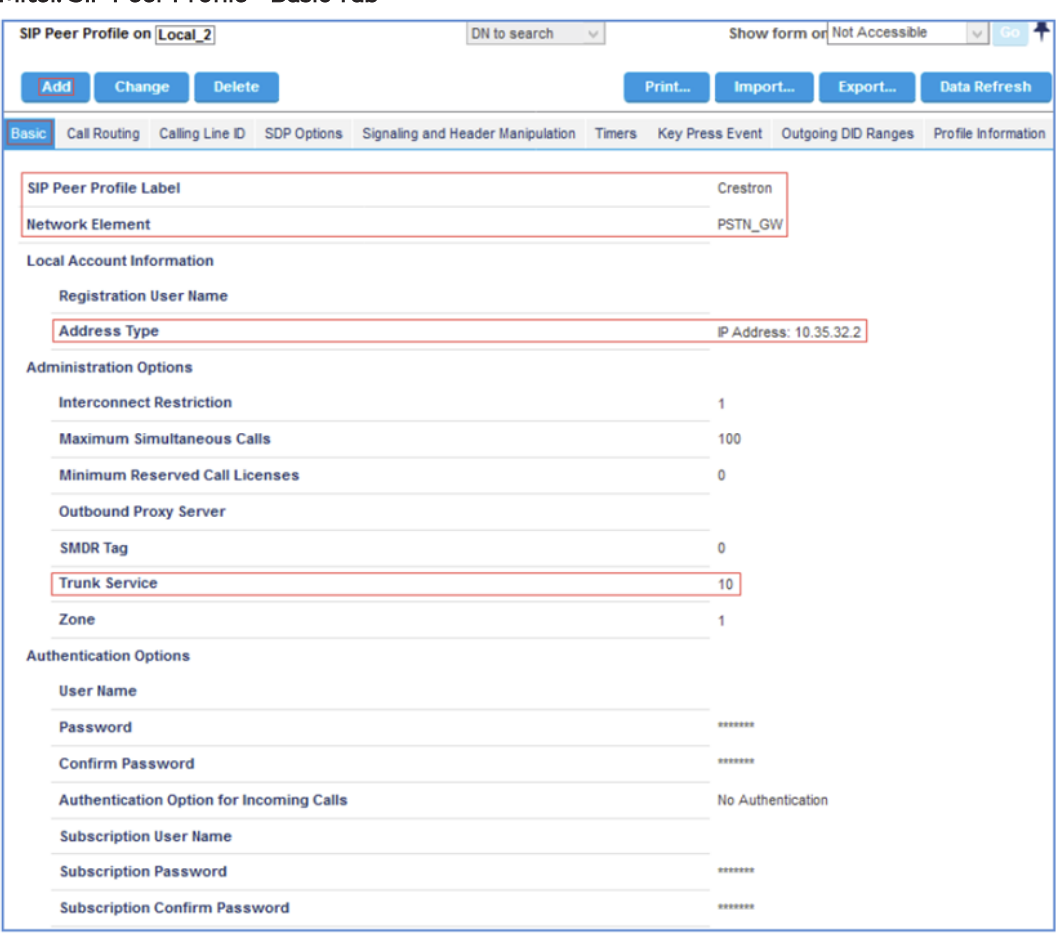

#### Mitel: SIP Peer Profile - Basic Tab

- 3. In the Basic tab, do the following:
	- a. Enter a descriptive name for the SIP Peer Profile Label. This example uses Crestron.
	- b. Select the Network Element from the drop-down menu. This example uses PSTN\_GW.
	- c. In the Local Account Information section, select IP Address for the Address Type and enter 10.35.32.2 (for this example).
	- d. Select 10 (configured earlier as the Trunk Group) for the Trunk Service.
	- e. Leave all other fields at the default values.

#### Mitel: SIP Peer Profile - Call Routing Tab

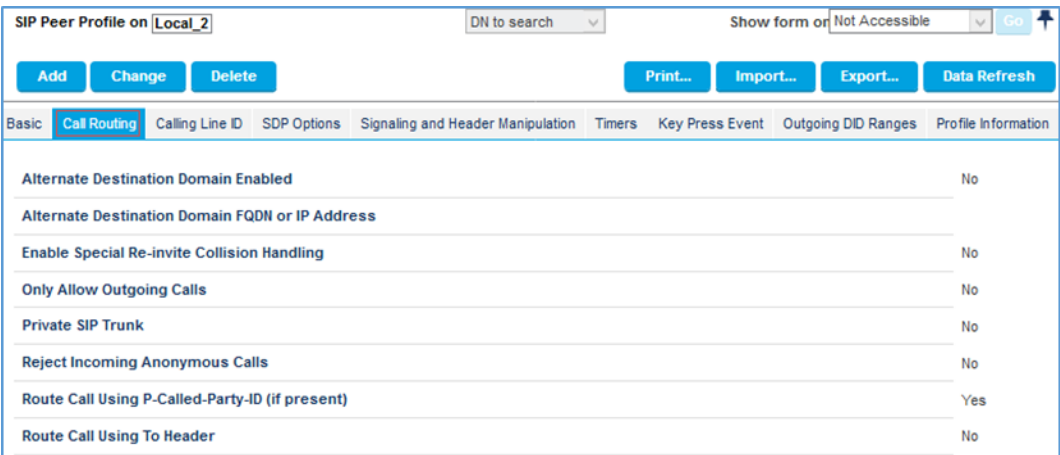

4. In the Call Routing tab, leave all fields at the default values.

#### Mitel: SIP Peer Profile - Calling Line ID Tab

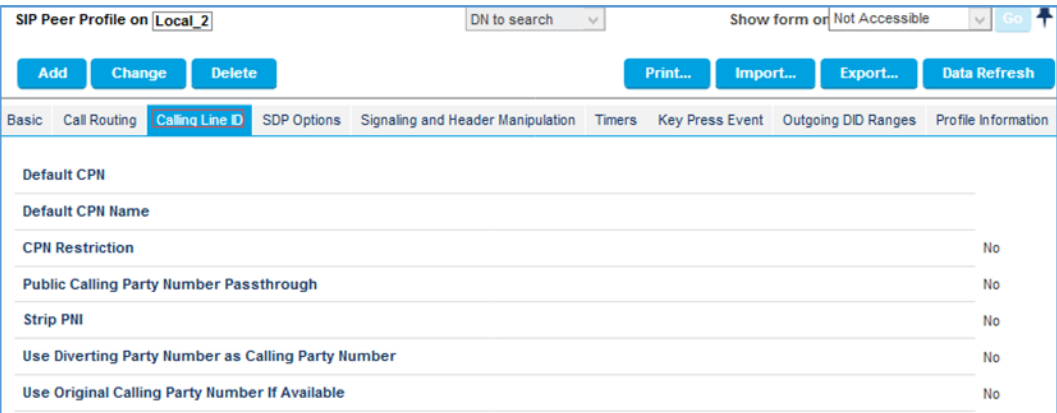

5. In the Calling Line ID tab, leave all fields at the default values.

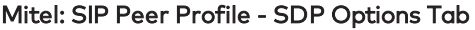

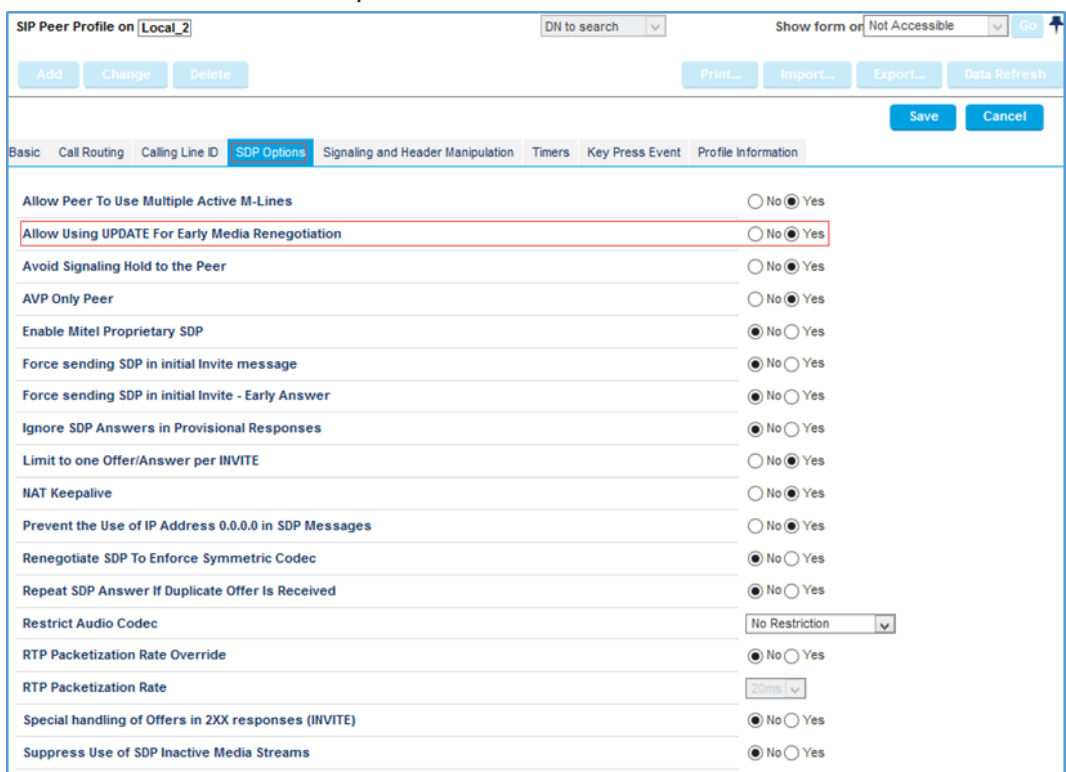

6. In the SDP Options tab, click Yes for Allow Using UPDATE For Early Media Renegotiation.

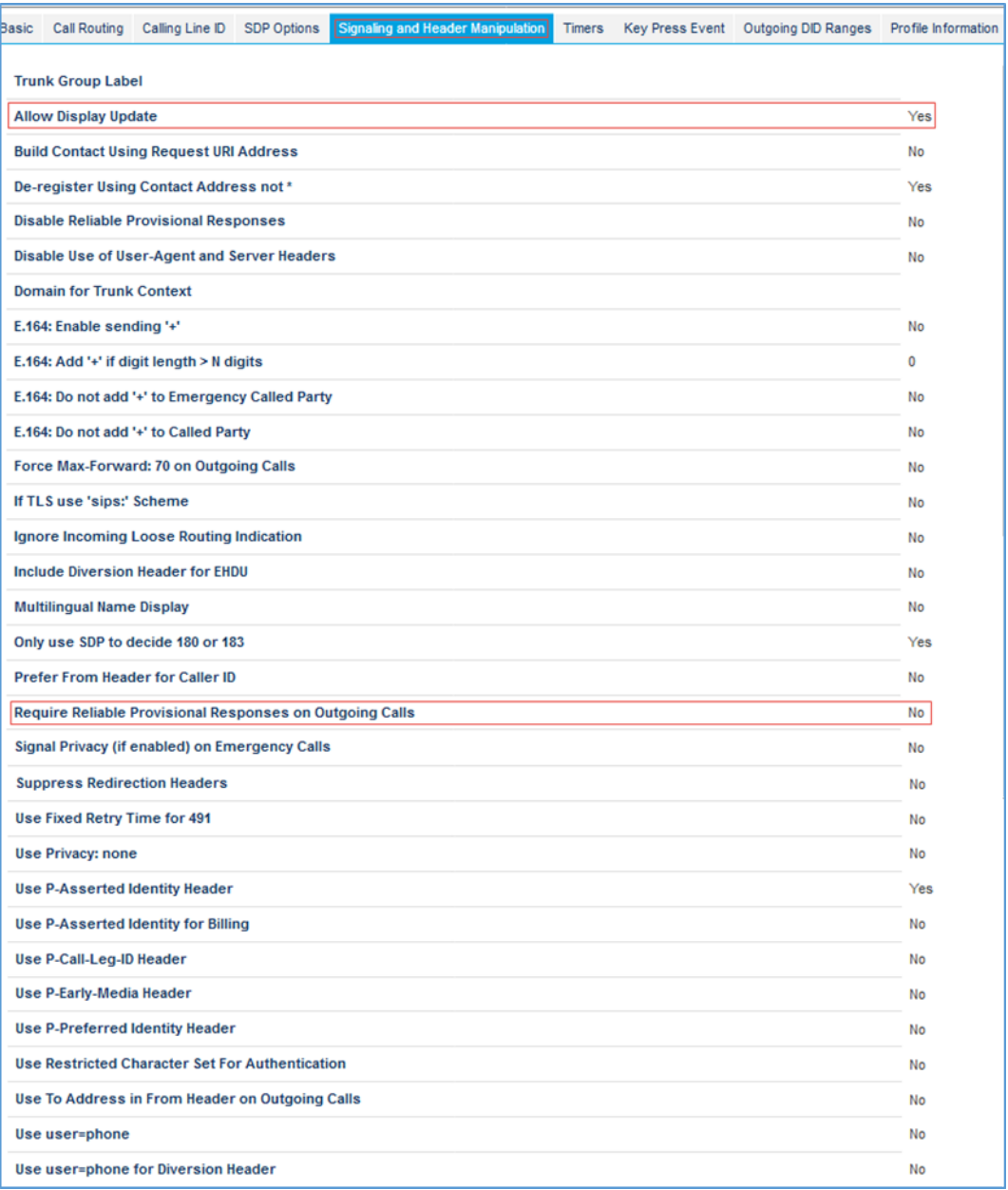

#### Mitel: SIP Peer Profile - Signaling and Header Manipulation Tab

- 7. In the Signaling and Header Manipulation tab, do the following:
	- a. Select Yes for Allow Display Update.
	- b. Select No for Require Reliable Provisional Responses on Outgoing Calls.
- 8. Leave all other tabs at the default values.

# <span id="page-31-0"></span>Assign SIP Peer Profile by Incoming DID

Use the SIP Peer Profile Assignment by Incoming DID window to assign incoming digits from the PSTN to the Mitel.

To assign a profile (for this example):

1. Click Trunks > SIP > SIP Peer Profile by Incoming DID. Mitel: SIP Peer Profile Assignment by Incoming DID

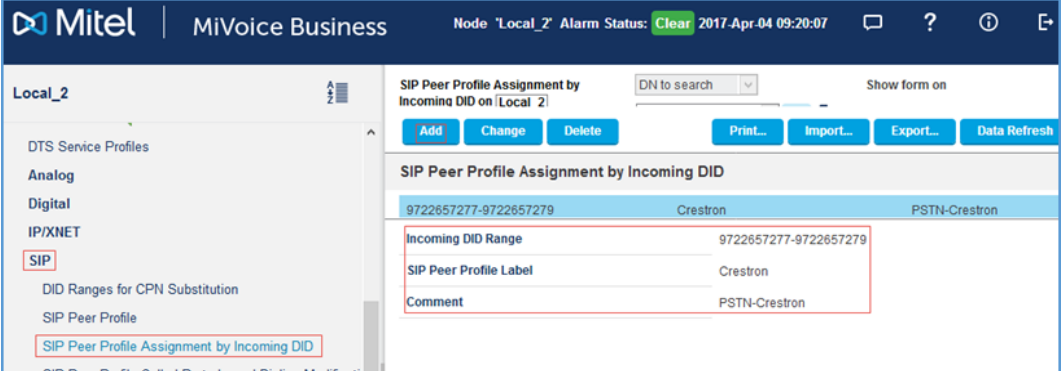

- 2. Click Add.
- 3. Enter 9722657277-9722657279 for the Incoming DID Range.
- 4. Enter PSTN-Crestron as an optional Comment.

# <span id="page-31-1"></span>Automatic Route Selection (ARS) Digit Modification Number

Configure digit modification for outgoing calls on the SIP trunk to PSTN to absorb or inject additional digits according to the chosen dialing plan. This example absorbs one digit.

1. Click Call Routing > Automatic Route Selection (ARS) > ARS Digit Modification Plans. Mitel: ARS Digit Modification Numbers

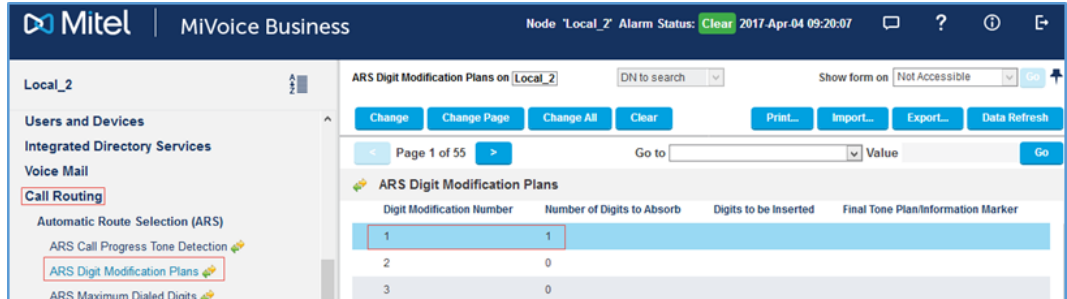

- 2. Change Digit Modification Number 1, by selecting 1 for the Number of Digits to Absorb while dialing out to PSTN.
- 3. Click Save.

# <span id="page-32-0"></span>ARS Routes

Configure a route for SIP trunk Connectivity to PSTN (for this example):

1. Click Call Routing > Automatic Route Selection (ARS) > ARS Routes. Mitel: ARS Routes

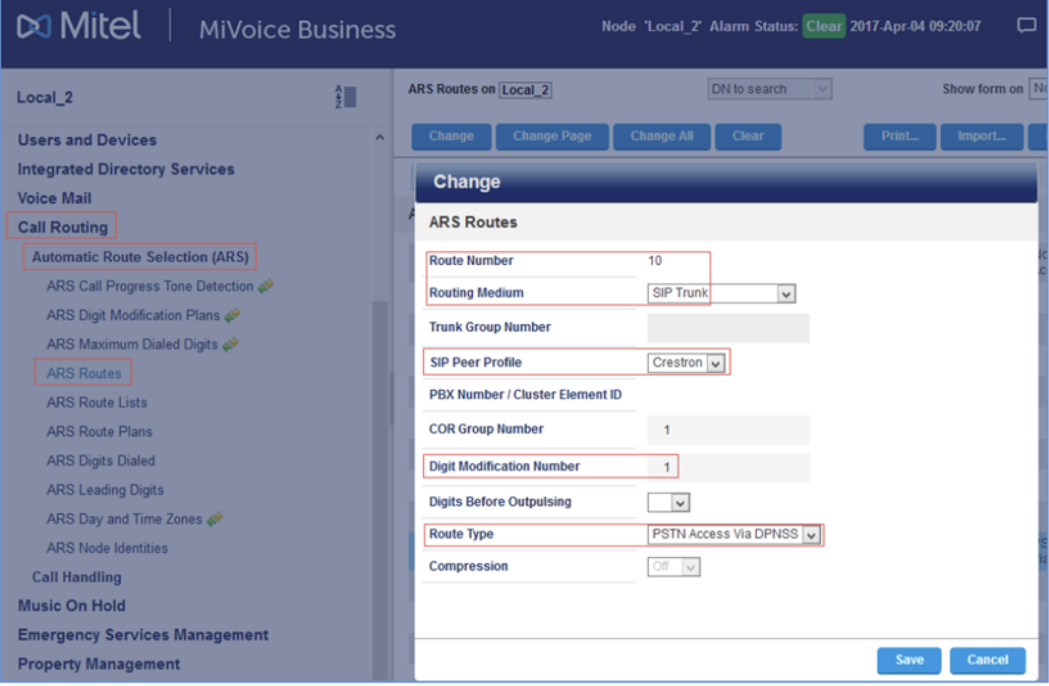

- 2. Select an unused Route Number. This example uses 10.
- 3. Click Change.
- 4. Select SIP Trunk for the Routing Medium.
- 5. Select Crestron for the SIP Peer Profile.
- 6. Enter 1 for the Digit Modification Number.
- 7. Select PSTN Access Via DPNSS for the Route Type.
- 8. Click Save.

# <span id="page-33-0"></span>ARS Digits Dialed

ARS initiates the routing of trunk calls when a station dials certain digits. This example uses the prefix 5 to route calls to PSTN using Route 10.

To configure ARS digits dialed:

1. Click Call Routing > Automatic Route Select (ARS) > ARS Digits Dialed. Mitel: ARS Digits Dialed

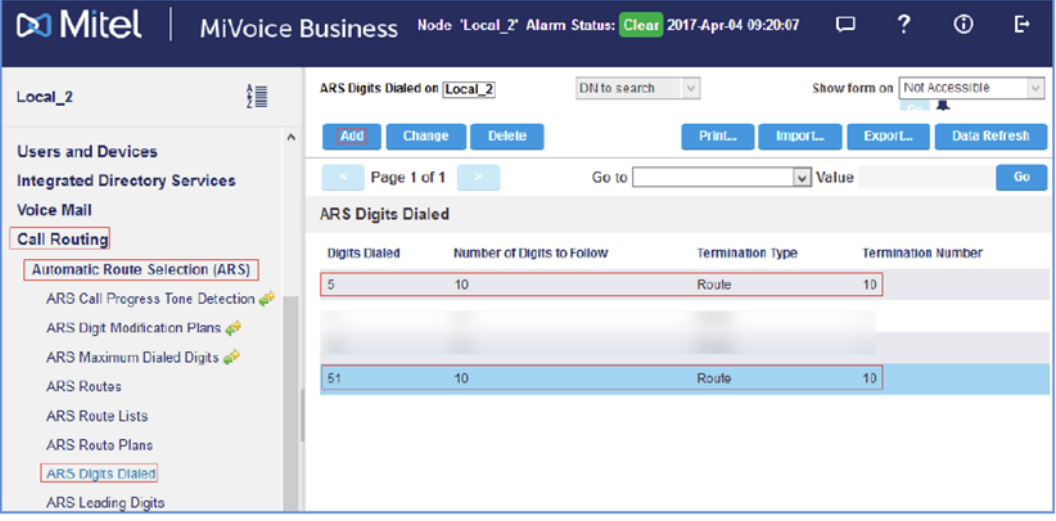

- 2. Click Add.
- 3. Enter 1 for the number of records to add.
- 4. Enter 5 for the Digits Dialed (for this example).
- 5. Enter 10 for the Number of Digits to Follow.
- 6. Enter Route for the Termination Type.
- 7. Enter 10 for the Termination Number (for this example).

Similarly, add another entry for starting digits 51.

# <span id="page-34-0"></span>Configure a User for Each Device/Phone

Configure the Crestron Avia DSP device as a generic SIP phone that registers to the Mitel PBX. Configure a user for each phone and Crestron device used in this example.

To configure a user for each device/phone (for this example):

- 1. Click Users and Devices > User and Services Configuration.
- 2. Click Add > Default Users and Device.

#### Mitel: Add User - User Profile

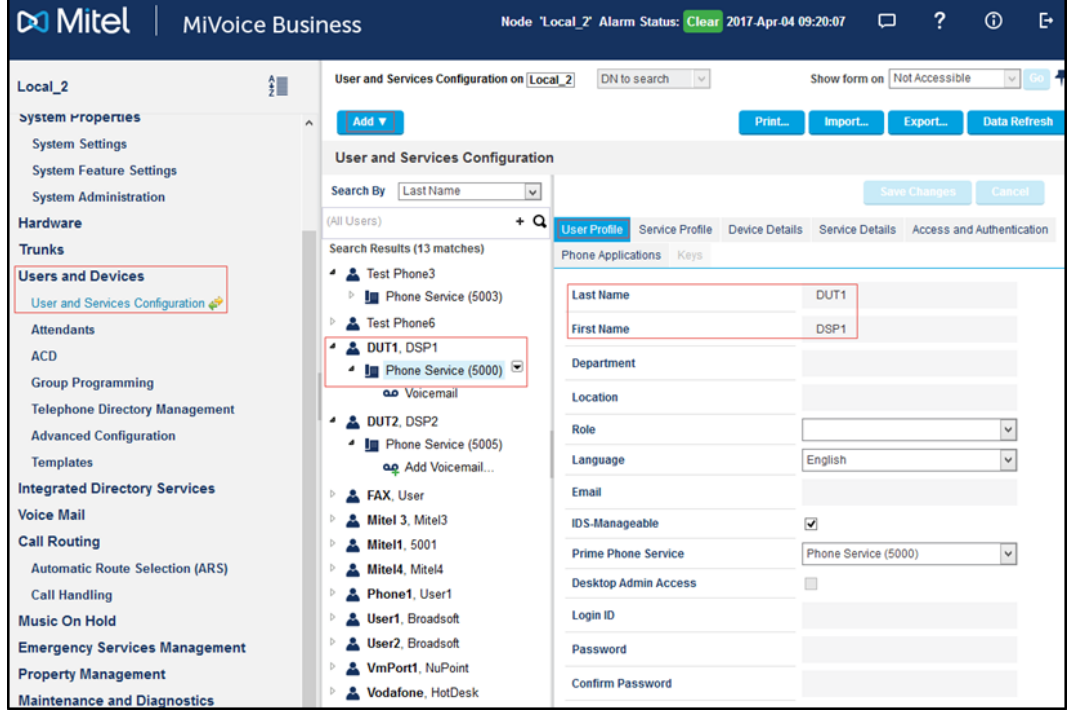

- 3. In the User Profile tab, do the following:
	- a. Enter DUT1 for the Last Name.
	- b. Enter DSP1 for the First Name.

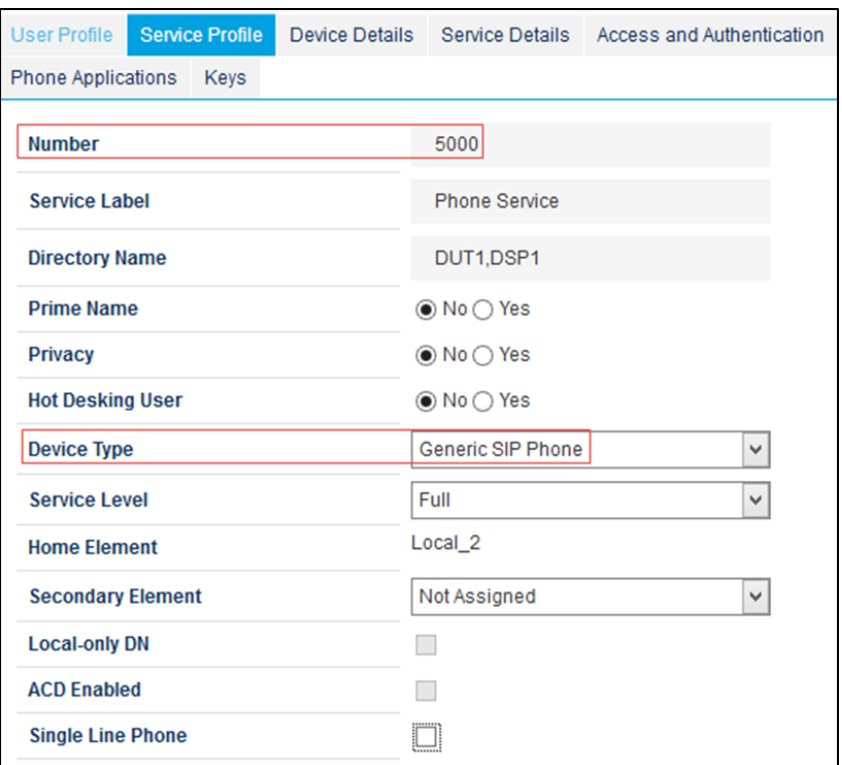

#### Mitel: Add User - Service Profile

- 4. In the Service Profile tab, do the following:
	- a. Enter 5000 (available DN) for the Number.
	- b. Select Generic SIP Phone for the Device Type.

#### Mitel: Add User - Device Details

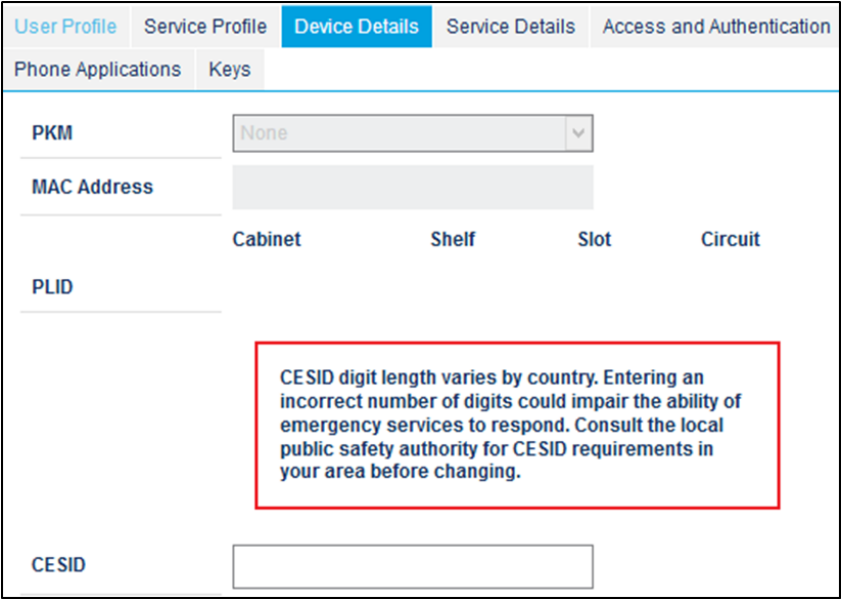

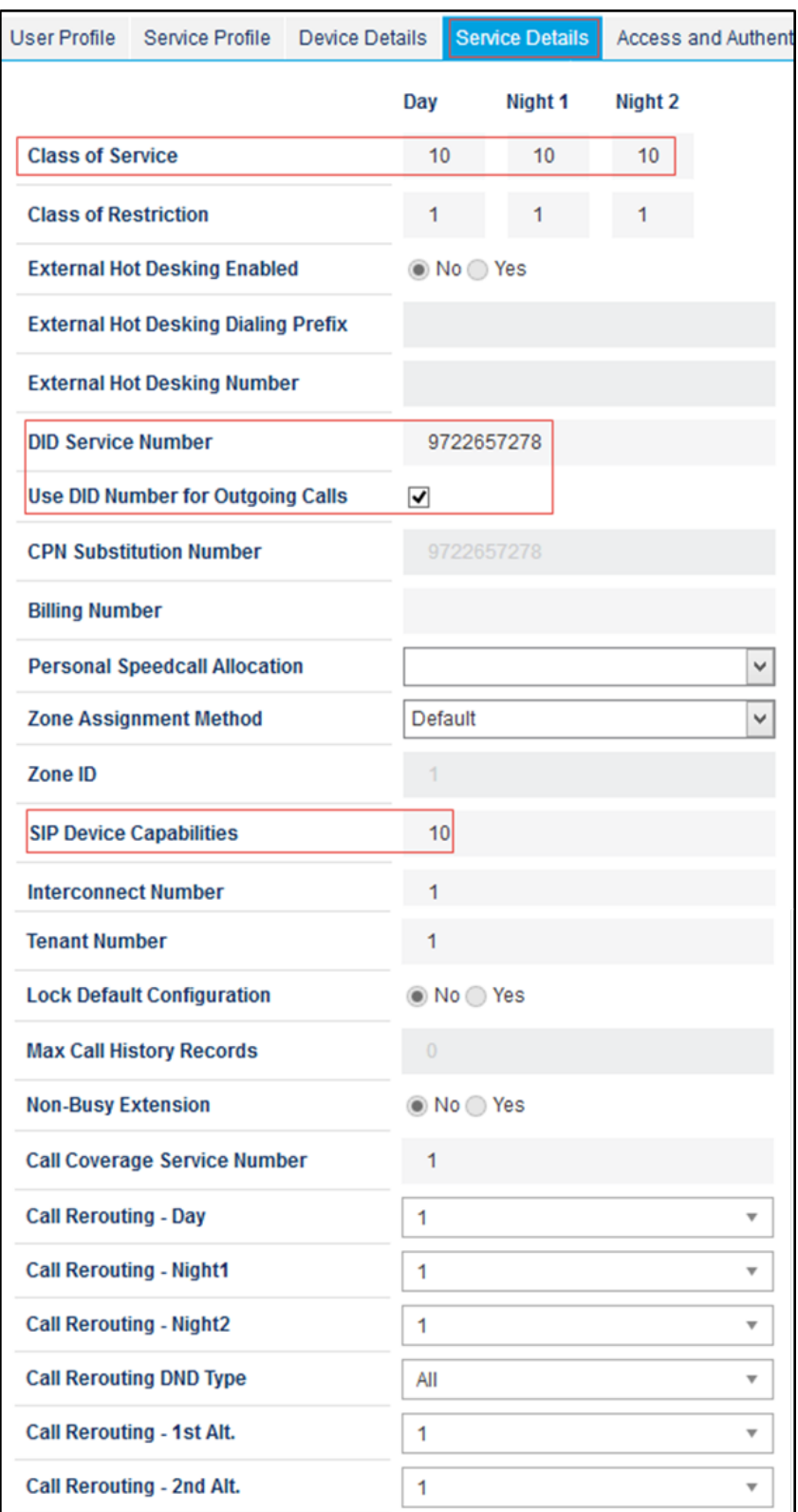

#### Mitel: Add User - Service Details

- 5. In the Service Details tab, do the following:
	- a. Enter 10 for the Class of Service.
	- b. Enter 9722657278 for the DID Service Number.
	- c. Check Use DID Number for Outgoing Calls.
	- d. Enter 10 for the SIP Device Capabilities.

#### Mitel: Add User - Access and Authentication

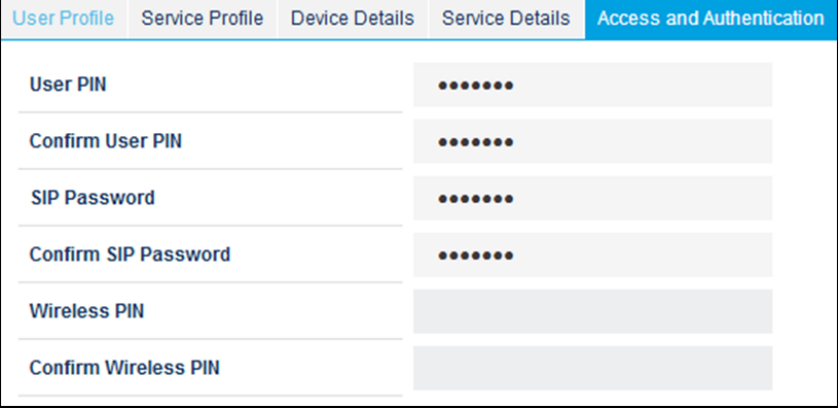

- 6. In the Access and Authentication tab, do the following:
	- a. Assign the SIP Password. This example uses 123156.
	- b. Confirm the password by entering the same password used in the previous step.

#### Mitel: Add User - Phone Applications

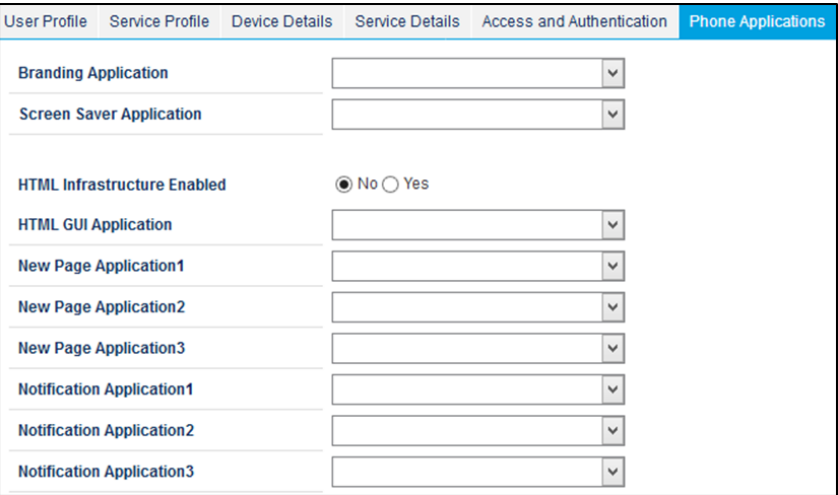

7. Leave all other fields on all tabs at the default values.

#### Mitel: Add User - Keys

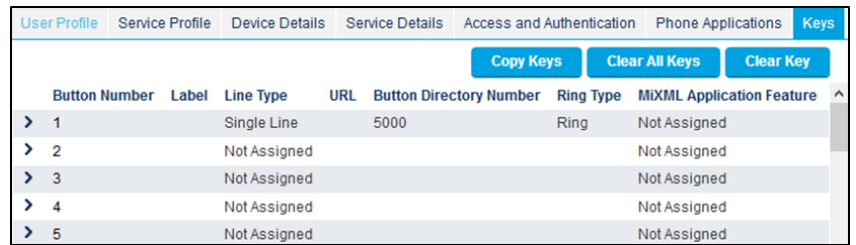

This example configures another user with DN 5005.

# <span id="page-39-0"></span>Configure a Call Forwarding Profile

Configure call forwarding on the device via the Call Forwarding Profile. The example below describes the procedure to configure a Call Forward Type of Always from DN 5000 to DN 5005.

- 1. Click Users and Devices > Advanced Configuration > Call Forwarding Profile.
- 2. Click Add.
	- Mitel: Call Forwarding Profile

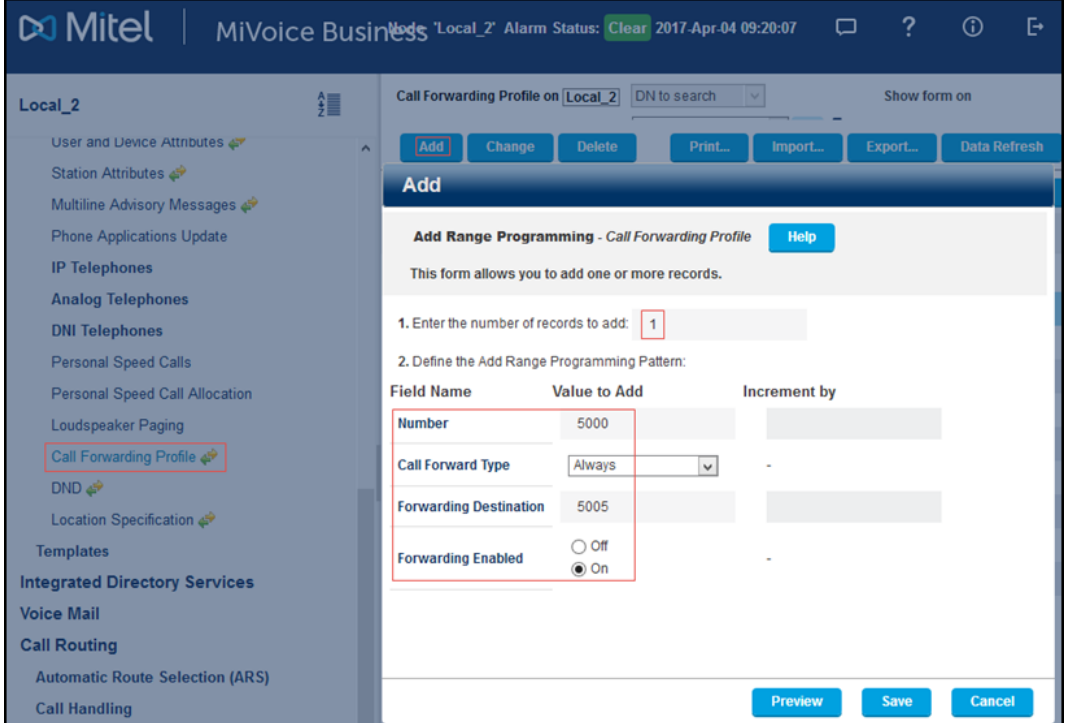

- 3. Enter 1 for Enter the number of records to add.
- 4. In the Define the Add Range Programming Pattern section, do the following:
	- a. Enter 5000 for the Number.
	- b. Select Always for the Call Forwarding Type (for this example). Other options include Busy Internal/External and No Answer Internal/External.
	- c. Enter 5005 for the Forwarding Destination.
	- d. Click On for Forwarding Enabled.
- 5. Click Save.

# <span id="page-40-0"></span>Configure the Ring Group

To configure the ring group:

- 1. Click Users and Devices > Group Programming > Ring Groups.
- 2. Click Add (not shown).
- 3. Enter 1 for Enter the number of records to change.
- 4. In the Define the Add Range Programming Pattern section, do the following (for this example):
	- a. Enter 5010 for the Ring Group.
	- b. Select Ring All for the Ring Group Mode.
	- c. Enter 10 for the Class of Service Day, Class of Service Night1, and Class of Service - Night2.
	- d. Enter 1 for the Zone ID.
	- e. Leave all other fields at the default values.
- 5. Click Save.

#### Mitel: Add Members to Ring Group

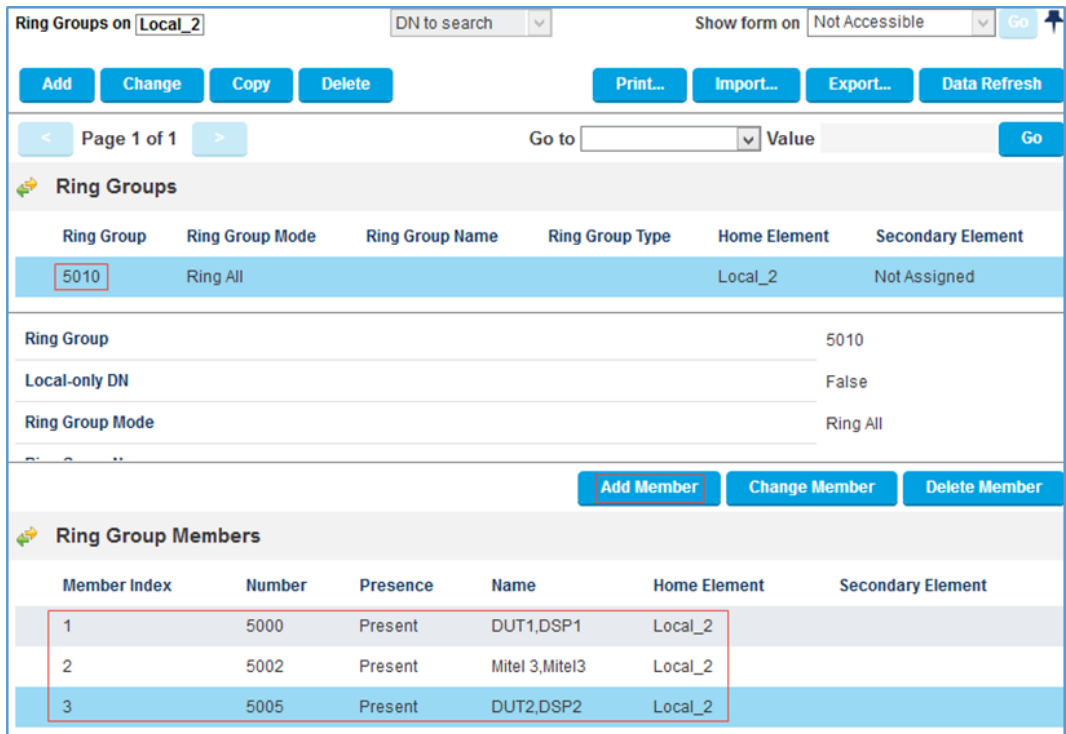

- 6. Click Add Member.
- 7. Enter 1 for number of records to add.
- 8. In the Ring Group Members section, do the following:
	- a. Enter 5000 for the Number.
	- b. Enter Present for Presence.
- 9. Click Save.
- 10. Similarly, add other members. This example added 5000, 5002, and 5005.

This page is intentionally left blank.

Crestron Electronics, Inc. 15 Volvo Drive, Rockleigh, NJ 07647 Tel: 888.CRESTRON Fax: 201.767.7656 www.crestron.com

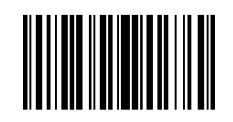

Configuration Guide — 8341B 2052161 10.18 Specifications subject to change without notice.